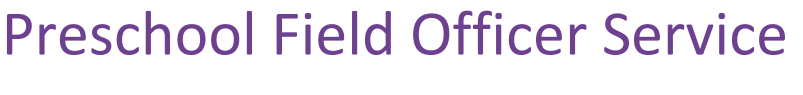

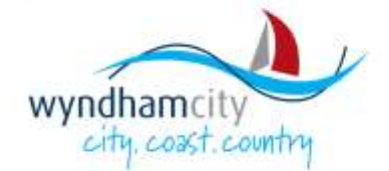

Integrated Child, Youth and Family Services

## **Early ABLES Tip Sheet**

Early ABLES is an assessment tool used by Early Childhood Educators and Teachers in consultation with parents and professionals that has been designed by the Department of Education.

Early ABLES can support an educator by

- Assessing the child's readiness to learn
- Developing appropriate learning goals
- Monitoring the child's progress
- Suggestions of how to implement teaching and learning cycles

More information can be found on the DET website via the following link: <https://www.education.vic.gov.au/childhood/professionals/profdev/Pages/disabilitytraining.aspx>

## Completing the Early ABLES Training

Training can be completed online by clicking on this link: <http://deecdvic.tech-savvy.com.au/>

- Login to the Professional Learning Portal and create your own user name and password **\***
- You will be asked for an enrolment key which is: **Early\_ABLES33**
- You can start the training, save and exit if required. If you want to resume the training, you must log back in on the same PC
- At the end of the training there will be a short quiz
- You can scroll back into different sections to help find the answers
- Print your certificate of completion

*Hint: when completing the quiz you will need to use the exact wording that is provided in the training program.*

After completing the online training you can start to register the children in your group.

## Service Approval Number and Password

- You will be asked to enter your service approval number and password
- Each service has their own service approval number which should be displayed in the foyer of your service
- A service approval number will look like this: SE-40005599
- When you enter the service approval number remember to include the dash  $(-)$  without spaces either side of it
- **Your service approval number is also used as your password.**

## To register a child for ABLES:

- \* 2<sup>nd</sup> 3<sup>rd</sup> and 5<sup>th</sup> letter of the child's last name if it is not long enough replace it with a 2
- \* 2<sup>nd</sup> and 3<sup>rd</sup> letter of the child's first name if it is not long enough replace it with a 2
- Date of birth in the following format Day Month Year e.g. 10121973
- 1 for Male or 2 for Female
- If the child's name has any non-alphabetic characters, i.e. a hyphenated surname, ignore this and go to next letter
- This should now have created the child's registration ID.
- Remember you can assign that child to your own group
- **NB**  If you are using a personal email address and it is one of these; live.com.au, hotmail.com or outlook.com, then you may have problems registering for the training. You can set up a free gmail account if you wish by doing the following:
	- 1. Go to [www.gmail.com.](http://www.gmail.com/)
	- 2. Click *Create Account*
	- 3. The signup form will appear
	- 4. Review Google's Terms of Service and Privacy Policy, click the check box and then *Next Step*
	- 5. Here, you'll have an opportunity to set up recovery options. ...
	- 6. Your account will be created, and the Google welcome page will appear

[www.gcflearnfree.org/gmail/setting-up-a-gmail-account/1/](http://www.gcflearnfree.org/gmail/setting-up-a-gmail-account/1/)

Please contact the PSFO Service 9742 8199 for any further assistance.